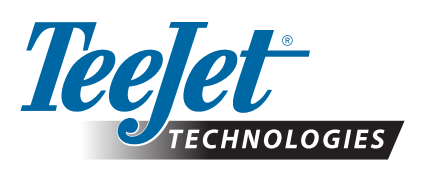

# **MATRIX® PRO GS**

# **DOWNLOAD DES SOFTWARE-UPDATES**

*ACHTUNG!: Dieses Update gilt ausschließlich für Matrix Pro GS-Bedieneinheiten ab Softwareversion 2.50.*

*ACHTUNG!: Bevor Sie Ihre Bedieneinheit von Version 2.50 aktualisieren, müssen Sie Ihre Aufträge auf einen USB-Stick übertragen. Wenn Sie diese Aufträge weiterhin nutzen möchten, müssen Sie sie in Fieldware Link importieren und anschließend als Matrix Pro GS-Dateien exportieren. Bei der Aktualisierung von Version 2.50 werden von der Matrix-Bedieneinheit nicht alle zuvor programmierten Einstellungen beibehalten. (HINWEIS: Bei einer* 

*Aktualisierung von v3.0x und höher bleiben die Einstellungen bestehen.)*

## **INSTALLIEREN DES SOFTWARE-UPDATES**

TeeJet Technologies entwickelt seine Software weiter und stellt Updates für die Bedieneinheit unter **www.teejet.com** zur Verfügung. Sie müssen Ihren Software-Update-Ordner vor Beginn des Updates auf einem USB-Speichergerät speichern.

EMPFEHLUNG: Parken Sie während des Update-Vorgangs. So wird sichergestellt, dass der Update-Vorgang nicht durch Bewegungen des USB-Sticks unterbrochen wird, während das Fahrzeug in Bewegung ist.

*HINWEIS: Die Datei ist in einem komprimierten Zip-Format verpackt und muss, bevor sie auf den USB-Stick geladen wird, entpackt/dekomprimiert werden.*

#### **Update der Bedieneinheiten Matrix Pro 570GS und 840GS:**

- 1. Laden Sie die Zip-Datei direkt auf den Desktop oder in das Downloadverzeichnis Ihres Computers herunter (siehe "Download von Zip-Dateien.pdf" für Einzelheiten).
- 2. Doppelklicken Sie die Zip-Datei und wählen Sie dann entweder A oder B:
	- A) Kopieren Sie das "tjupdate"-Verzeichnis und fügen Sie es in das Stammverzeichnis eines leeren USB-Sticks ein.
	- B) Benutzen Sie die Funktion "Alle Dateien extrahieren" und entpacken/ dekomprimieren Sie die heruntergeladenen Dateien in das Stammverzeichnis des leeren USB-Sticks (siehe "Download von Zip-Dateien.pdf" für Einzelheiten).

Nach dem Download und der Dekomprimierung sehen Sie den Ordner "tjupdate" auf Ihrem USB-Stick.

EMPFEHLUNG: Verwenden Sie einen leeren USB-Stick. Stellen Sie sicher, dass sich keine anderen automatisch startenden Dateien auf dem USB-Stick befinden.

- 3. Trennen Sie den USB-Stick vom Computer, indem Sie das Taskleistensymbol "Hardware sicher entfernen", die Funktion "Datenträger auswerfen" des Arbeitsplatz-Fensters oder die Option "Datenträger auswerfen" (auf einem MAC) wählen.
- 4. Wenn die Bedieneinheit AUSGESCHALTET ist, heben Sie die Gummiabdeckung an und schließen Sie den USB-Stick an die Matrix-Bedieneinheit an.

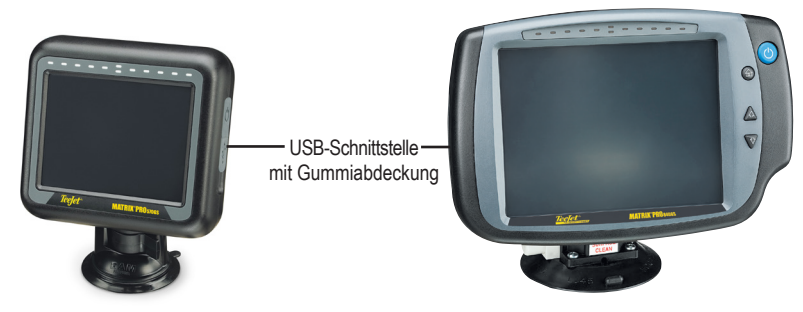

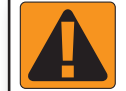

## **ACHTUNG! HINWEISE ZU USB-STICKS**

Mit TeeJet gekennzeichnete 16 GB USB-Sticks mit einem blauen Kreis (Abbildung 1) eignen sich für die Übertragung von Auftragsdaten und Berichten von/auf TeeJet Matrix Pro GS-Bedieneinheiten. Sie eignen sich jedoch **NICHT** für das Laden von Software-Updates für die Matrix Pro GS-Bedieneinheit.

Mit TeeJet gekennzeichnete 8 GB USB-Sticks mit einem gelben Kreis (Abbildung 2) eignen sich für die Übertragung von Auftragsdaten/Berichten und für das Laden von Software-Updates für die Matrix Pro GS-Bedieneinheit.

Wenn Sie Fragen haben, kontaktieren Sie bitte den Kundensupport von TeeJet Technologies.

*Abbildung 1: 16 GB USB-Sticks von TeeJet*

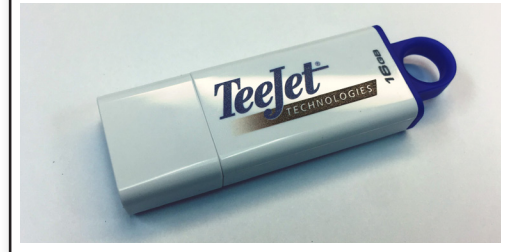

*Abbildung 2: 8 GB USB-Sticks von TeeJet*

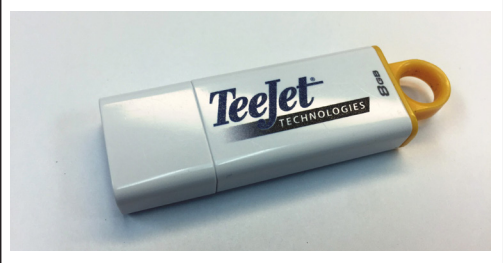

*ACHTUNG!: Verwenden Sie keine USB-Speichergeräte mit U3-Technologie (auch als "U3 Smart Drives" bekannt), da die U3-Technologie zu Problemen beim Herunterladen oder bei Archivierungsaufgaben führen könnte.*

# **SOFT WARE-UPDATE**

5. Drücken Sie die Taste Ein/Aus, um die Bedieneinheit EINZUSCHALTEN.

*ACHTUNG!: Entfernen Sie während des Update-Vorgangs bitte nicht den USB-Stick und schalten Sie nicht die Stromversorgung der Bedieneinheit ab.*

Das Update startet automatisch. Es erscheint eine Reihe von Bildschirmen, die LEDs des Leuchtbalkens blinken und die Bedieneinheit wird neu gestartet (schwarzer Bildschirm, alle LEDs blinken), bevor der Touchscreen-Kalibrierungsbildschirm erscheint. Achten Sie auf eine präzise Kalibrierung des Bildschirms, da sonst der Touchscreen nicht richtig funktionieren könnte.

*HINWEIS: Eine Sanduhr wird angezeigt. Es dauert einige Zeit, bis der Vorgang beendet ist. Solange die mittlere blaue LED leuchtet, ist die Bedieneinheit in Ordnung.*

- 6. Nach der Kalibrierung zeigt die Bedieneinheit eine Animation an, in der der USB-Stick entfernt wird. Sie können den USB-Stick nun entfernen.
- 7. Drücken Sie das Symbol mit dem GRÜNEN HÄKCHEN , um die Änderung der Software-Version zu anzunehmen. Wenn Sie das Symbol mit dem ROTEN HÄKCHEN drücken, wird der Update-Vorgang abgebrochen und die vorherige Version wird beibehalten.
- 8. Das Update wird mit ein paar Düsen, die sich auf dem Bildschirm drehen, fortgesetzt.

*Archivierungsaufgaben führen könnte.*

9. Der TeeJet Technologies Startbildschirm zeigt an, dass der Update-Vorgang beendet ist.

Überprüfen Sie Ihre Update-Installation durch die Versionsnummer auf dem **Info** Bildschirm.

*HINWEISE:*

- *►Die Software-Update-Datei kann für mehrere Matrix-Bedieneinheiten verwendet werden.*
- *►Bevor Sie den USB-Stick für die Matrix-Datenspeicherung verwenden, muss der Update-Ordner vom USB-Stick entfernt werden.*

*ACHTUNG!: Verwenden Sie keine USB-Speichergeräte mit U3-Technologie (auch als "U3 Smart Drives" bekannt), da die U3-Technologie zu Problemen beim Herunterladen oder bei* 

### Wenn Sie Fragen haben oder Hilfe benötigen, kontaktieren Sie bitte TeeJet Technologies.

#### **TEEJET TECHNOLOGIES HAFTET NICHT FÜR SCHÄDEN AUFGRUND VON** UNSACHGEMÄSSEM HERUNTERLADEN BZW. UNSACHGEMÄSSER INSTALLATION DES **UPDATES**

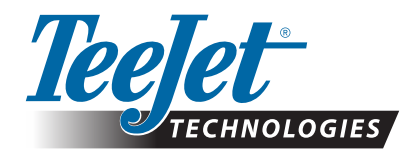

98-01483-DE R2 German/Deutsch © TeeJet Technologies 2018 **www.teejet.com**